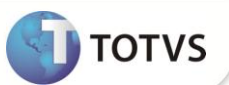

# **Parâmetro MV\_IMPRET**

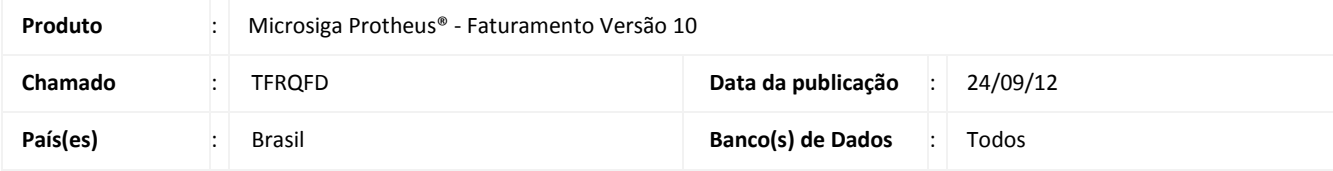

Implementado o parâmetro **MV\_IMPRET** que define se são destacados os valores dos impostos retidos (PIS/COFINS - CSLL - INSS - IR) no quadro de informações complementares da NF.

## Importante

Esta melhoria depende de execução do *update* de base **NFEP10R1** conforme **Procedimento para Implementação**. Selecionar o **ID NFE10R126** para a criação do parâmetro. Para informações sobre utilização da Nota Fiscal de Serviço Eletrônica, é fundamental a leitura do Manual para Documentos Eletrônicos que encontra-se disponível no portal do TDN pelo link [http://tdn.totvs.com](http://tdn.totvs.com/) em Softwares de Gestão / Linha Microsiga Protheus® / Fiscal / Notas Fiscais Eletrônicas / Banco de Conhecimento / Documentos Eletrônicos.

#### **Procedimento para Implementação**

Antes de executar o **NFEP10R1** é imprescindível:

- a) Realizar o backup da base de dados do produto que será executado o NFEP10R1 diretório \PROTHEUS\_DATA\ DATA e dos dicionários de dados \PROTHEUS10\_DATA\SYSTEM
- b) Os diretórios acima mencionados correspondem à **instalação padrão** do Protheus®, portanto, devem ser alterados conforme o produto instalado na empresa.
- c) Essa rotina deve ser executada em **modo exclusivo**, ou seja, nenhum usuário deve estar utilizando o sistema.
- d) Se os dicionários de dados possuírem índices personalizados (criados pelo usuário), antes de executar o compatibilizador, certifique-se de que estão identificados pelo *nickname*. Caso o compatibilizador necessite criar índices, irá adicioná-los a partir da ordem original instalada pelo Protheus®, o que poderá sobrescrever índices personalizados, caso não estejam identificados pelo *nickname*.
- e) O compatibilizador deve ser executado com a **Integridade Referencial desativada\***.

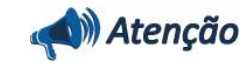

**O procedimento a seguir deve ser realizado por um profissional qualificado como Administrador de Banco de Dados (DBA) ou equivalente!** 

# **Boletim Técnico**

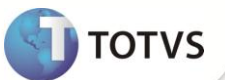

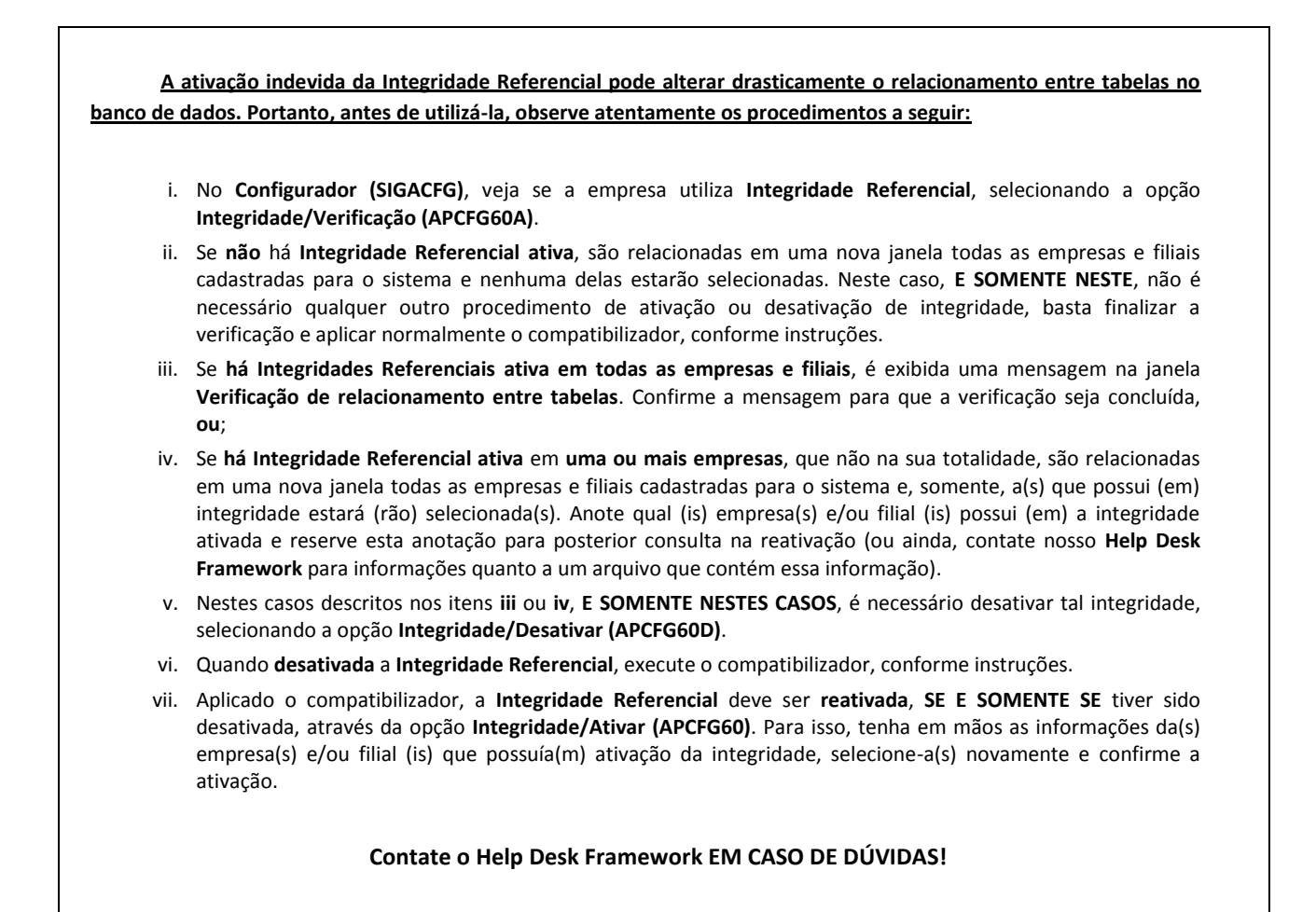

1. Em **Microsiga Protheus® TOTVS Smart Client**, digite **NFEP10R1** no campo **Programa Inicial**.

### Importante

Para a devida atualização do dicionário de dados, certifique-se que a data do compatibilizador seja igual ou superior a **21/09/2012**.

- 2. Clique em **Ok** para continuar.
- 3. Após a confirmação é exibida uma janela para seleção do compatibilizador. Selecione o compatibilizador **NFE10R126.**
- 4. Ao confirmar é exibida uma mensagem de advertência sobre o *backup* e a necessidade de sua execução em **modo exclusivo**. Confirme para dar início ao processamento. O primeiro passo da execução é a preparação dos arquivos, conforme mensagem explicativa apresentada na tela.
- 5. Em seguida, é exibida a janela **Atualização concluída** com o histórico (*log*) de todas as atualizações processadas. Nesse *log* de atualização são apresentados somente os campos atualizados pelo programa. O compatibilizador cria os campos que ainda não existem no dicionário de dados.
- 6. Clique em **Gravar** para salvar o histórico (*log*) apresentado.
- 7. Clique em **Ok** para encerrar o processamento.

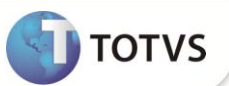

### **Atualizações do Compatibilizador**

1. Criação no arquivo SX6 – Parâmetros:

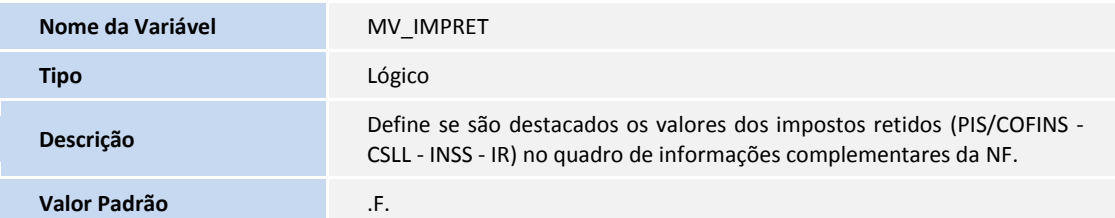

#### **INFORMAÇÕES TÉCNICAS**

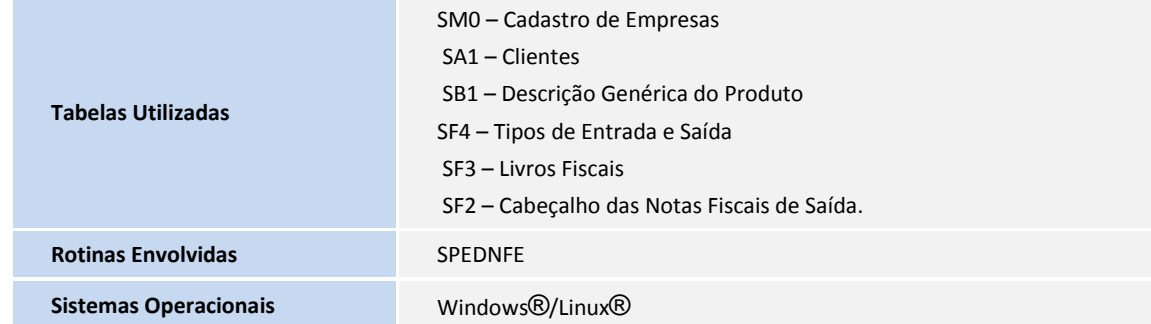